#### **Installing system**

# Welcome

- Thank you for choosing Ubuntu 10.04 LTS. ٠
- . This release marks a major milestone in the Ubuntu project. It is easier and more reliable than ever, with hundreds of improvements including a new video editor, integrated social networking and a growing selection of extra software.

5%

. Whether you're new to Ubuntu or a long-time user, we're sure there is something you will enjoy. While Ubuntu is installed, this slideshow will show you around.

#### Ubuntu is designed to be easy. Feel free to explore!

Creating ext4 file system for / in partition #1 of SCSI3 (0,0,0) (sda)...

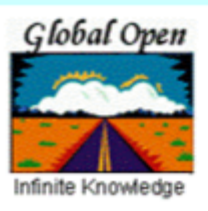

www.globalopenversity.org

**Enhancing Education Skills & Careers** Worldwide via eLearning

Bright Jutime

Kefa Dabah

# **Global Open Versity IT System Integration Hands-on Labs Training Manual**

# **Install Guide Linux Ubuntu 10.04 LTS (Lucid Lynx) Desktop**

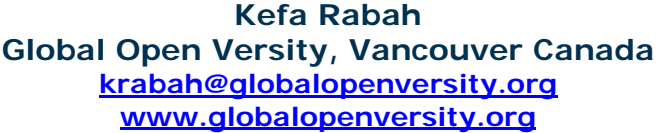

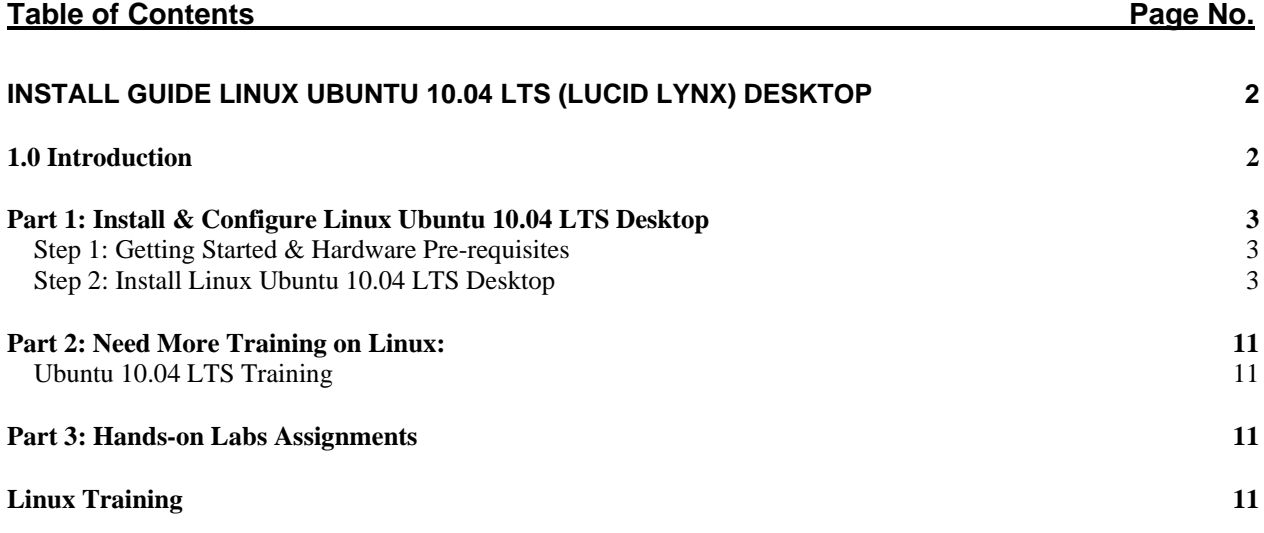

 A GOV Open Access Technical Academic Publications License **Enhancing education & empowering people worldwide through eLearning in the 21st Century**

April 2007, Kefa Rabah, Global Open Versity, Vancouver Canada

1

# <span id="page-2-0"></span>**Global Open Versity IT Systems Integration Hands-on Labs Training Manual**

# Install Guide Linux Ubuntu 10.04 LTS (Lucid Lynx) Desktop

By Kefa Rabah, [krabah@globalopenversity.org](mailto:krabah@globalopenversity.org) May 6, 2010 [GTI Institute](http://www.gtechsi.ca/)

# **1.0 Introduction**

In this Hands-on Labs session, we're going to learn how to install and configure the Linux Ubuntu 10.04 LTS (Lucid Lynx) Desktop. Ubuntu 10.04, Lucid Lynx, is the platform of choice for anybody who intends to build and deploy large-scale infrastructure, whether you're trying to build the next Facebook, or the next Google, or the next eBay. If you want to start on [Amazon's cloud-platform] EC2 and migrate to your own managed private cloud, Ubuntu 10.04 is going to be the platform for you. Lucid Lynx will be the third longterm support (LTS) release by Ubuntu. LTS releases arrive bi-annually and are supported for three years on desktops and five years for servers.

**Ubuntu 10.04 LTS Server Edition:** Lean, fast and powerful – Ubuntu Server delivers services reliably, predictably and economically - and easily integrates with your existing infrastructure.

Ubuntu is an operating system built by a worldwide team of expert developers. It contains all the applications you need: a web browser, office suite, media apps, instant messaging and much more. Ubuntu is an open-source alternative to Windows and Office.

## **The Ubuntu promise**

- Ubuntu will always be free of charge, along with its regular enterprise releases and security updates
- Ubuntu comes with full commercial support from Canonical and hundreds of companies from across the world
- Ubuntu provides the best translations and accessibility features that the free software community has to offer
- Ubuntu core applications are all free and open source. That's its open source software, free to use, improve it and pass it on

The desktop CD allows you to try Ubuntu without changing your computer at all, and at your option to install it permanently later. This type of CD is what most people will want to use. You will need at least 256MB of RAM to install from this CD. While for the server, the server install CD allows you to install Ubuntu permanently on a computer for use as a server. It will not install a graphical user interface.

# **Solution:**

In this Hands-on Lab session, you'll learn how to setup virtual network on VMware (you may also use any other virtual machines like MS VirtualPC, Linux Xen, or VirtualBox from Sun). In this lab session, we'll concentrate on installing Linux Ubuntu 10.04 LTS Desktop edition, which you can then later use to install any other applications as desired.

April 2007, Kefa Rabah, Global Open Versity, Vancouver Canada

# <span id="page-3-0"></span>**Part 1: Install & Configure Linux Ubuntu 10.04 LTS Desktop**

#### **Step 1: Getting Started & Hardware Pre-requisites**

Ubuntu runs on inexpensive, commodity hardware. To support a small practice like OSCAR, web-server etc., we recommend a minimum configuration of 200Gb Disk, 2Gb RAM, and a 2GHz Intel Dual Core CPU. For maximum subsystem compatibility, we suggest that you install the 32bit version of Ubuntu. If you are purchasing a computer to run OSCAR, one option is to order the machine with Ubuntu preinstalled.

In this Hands-on Labs, it's assumed that your target computer is connected to the internet. After installing the operating system, log into your machine and ensure you perform software updates to bring your systems up-to-date.

#### **Step 2: Install Linux Ubuntu 10.04 LTS Desktop**

- 1. Hope over to <http://releases.ubuntu.com/releases/10.04/> website and download the Linux Ubuntu 10.04 package [PC \(Intel x86\) desktop CD,](http://releases.ubuntu.com/releases/10.04/ubuntu-10.04-desktop-i386.iso) which at the time of writing this lab manual was "Ubuntu-10.04-desktop-i386.iso"
- 2. Once you have downloaded the Ubuntu ISO specific to your distribution, you have the option burning it into CD or just by using the ISO package to install it from your virtual machine, in our case VMware.
- 3. Fire-up a new virtual machine and perform the initial configuration and setup to use ISO package.
- 4. Start the virtual machine, and you should be able to see the first Ubuntu installation screen.
- 5. From Fig. 1, select the language desired and hit **Enter** key.

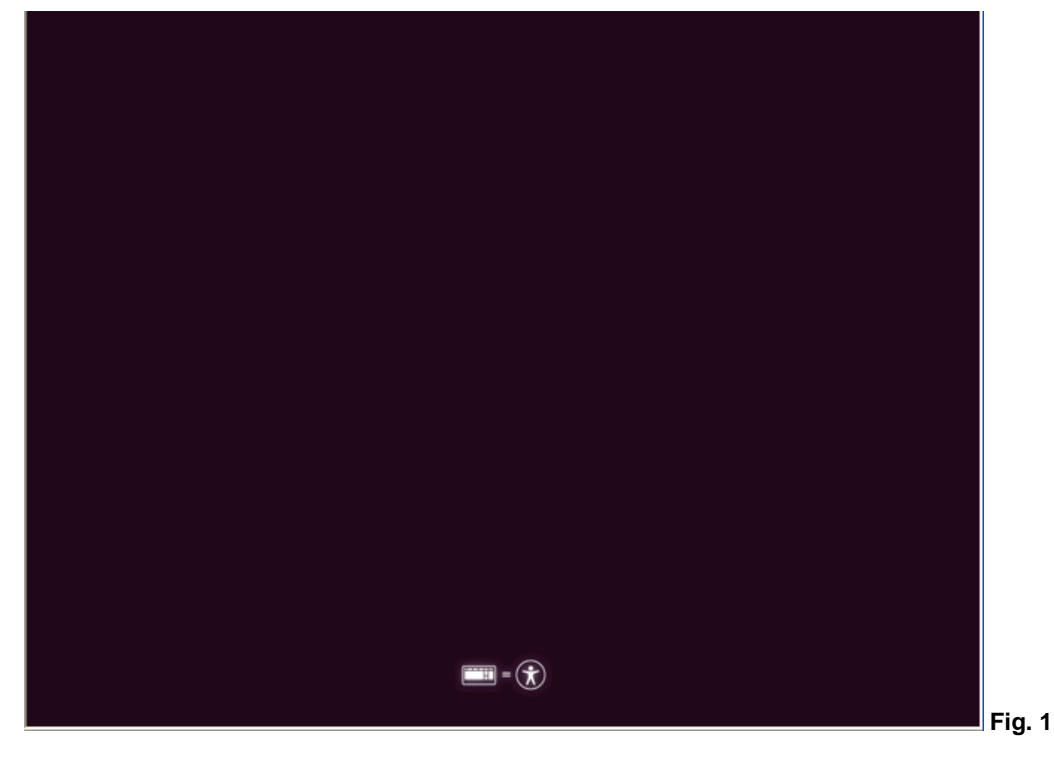

6. From Fig. 2, wait for the system to complete loading the files.

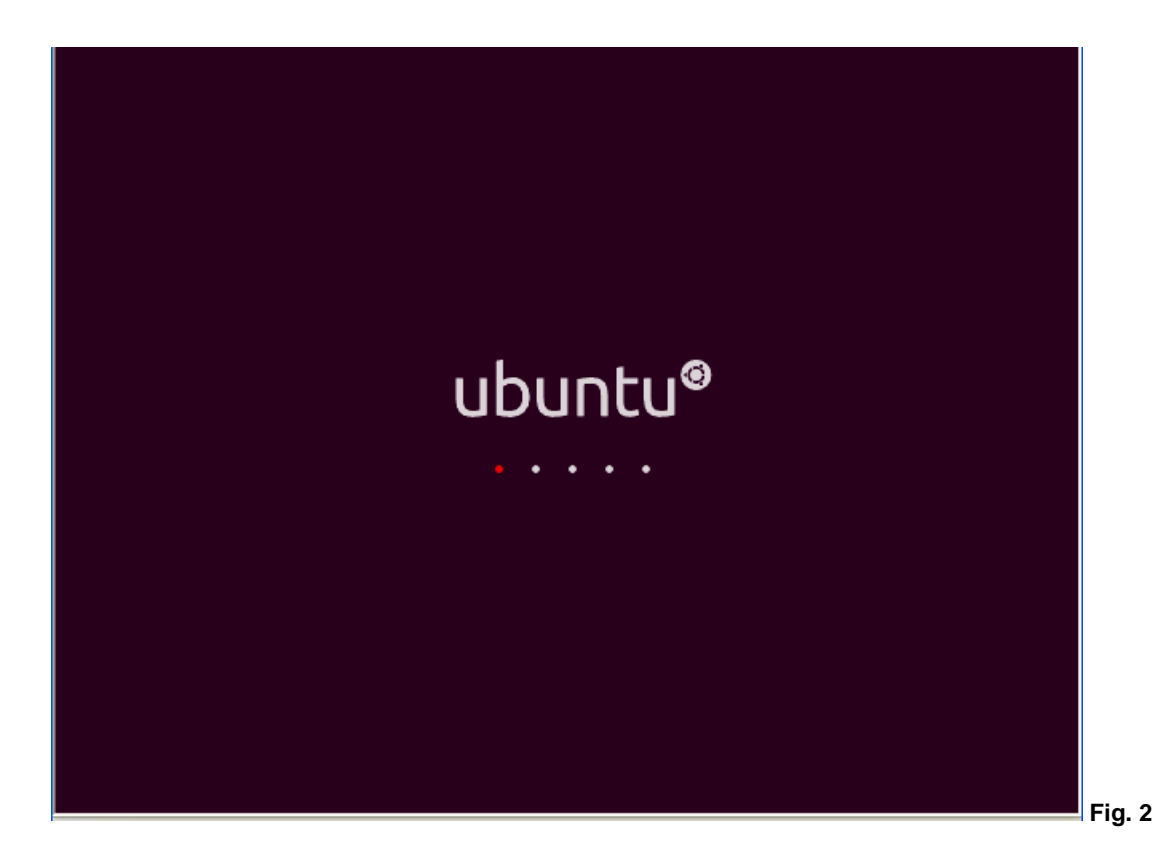

7. From the Welcome screen, Fig. 3, select your desired language and click **Forward** button to continue.

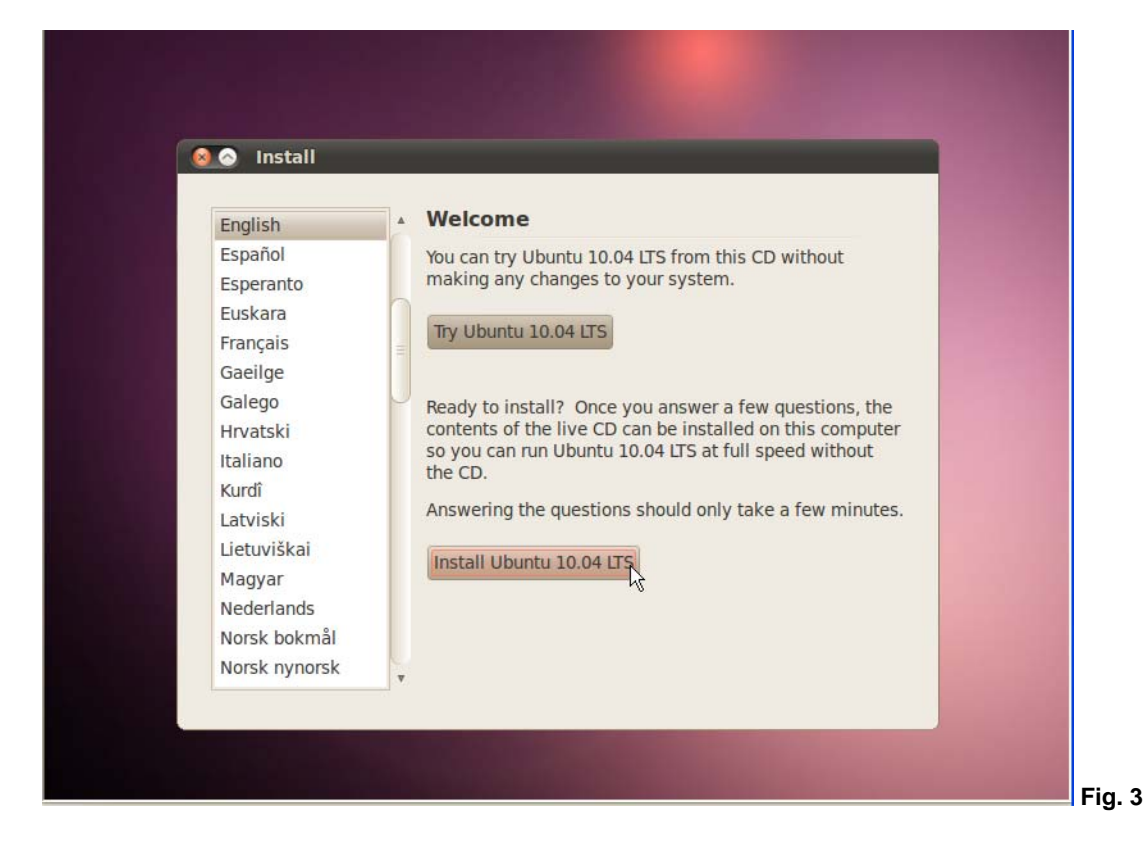

8. From Fig. 4, the **Where you are?** screen, select your location and then click **Forward**.

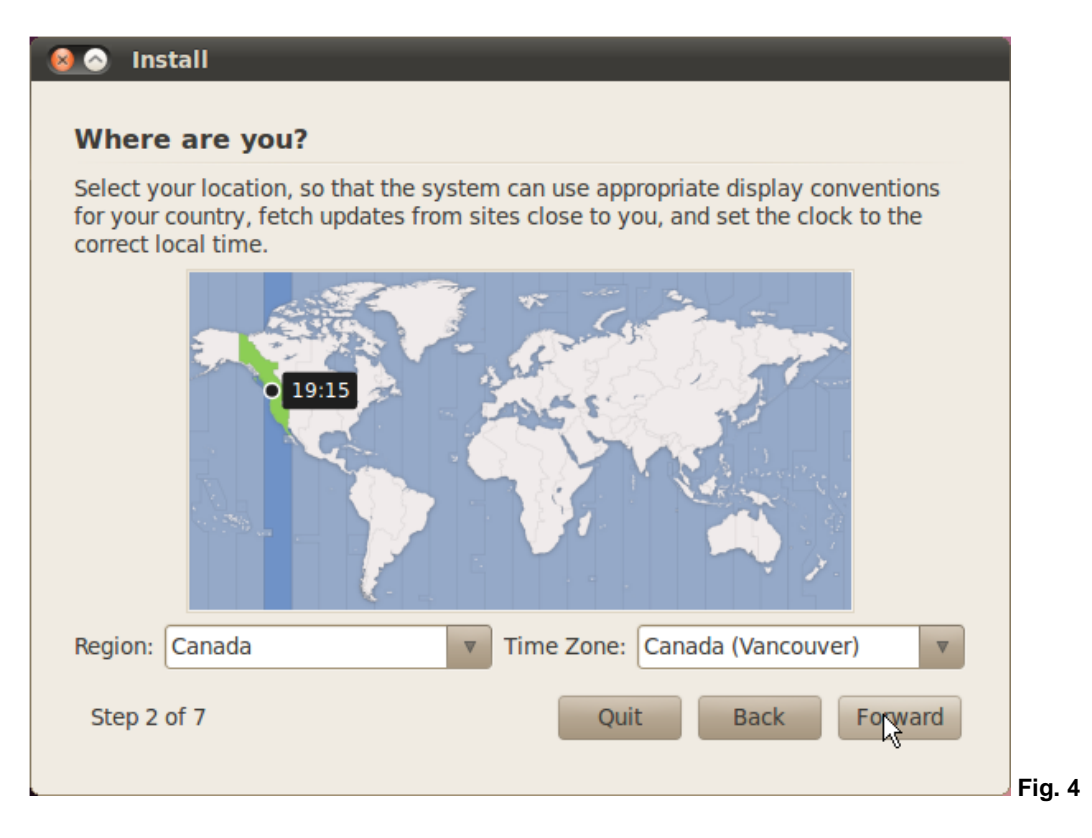

9. From Fig. 5, the **Keyboard layout** screen, select your option and then click **Forward**.

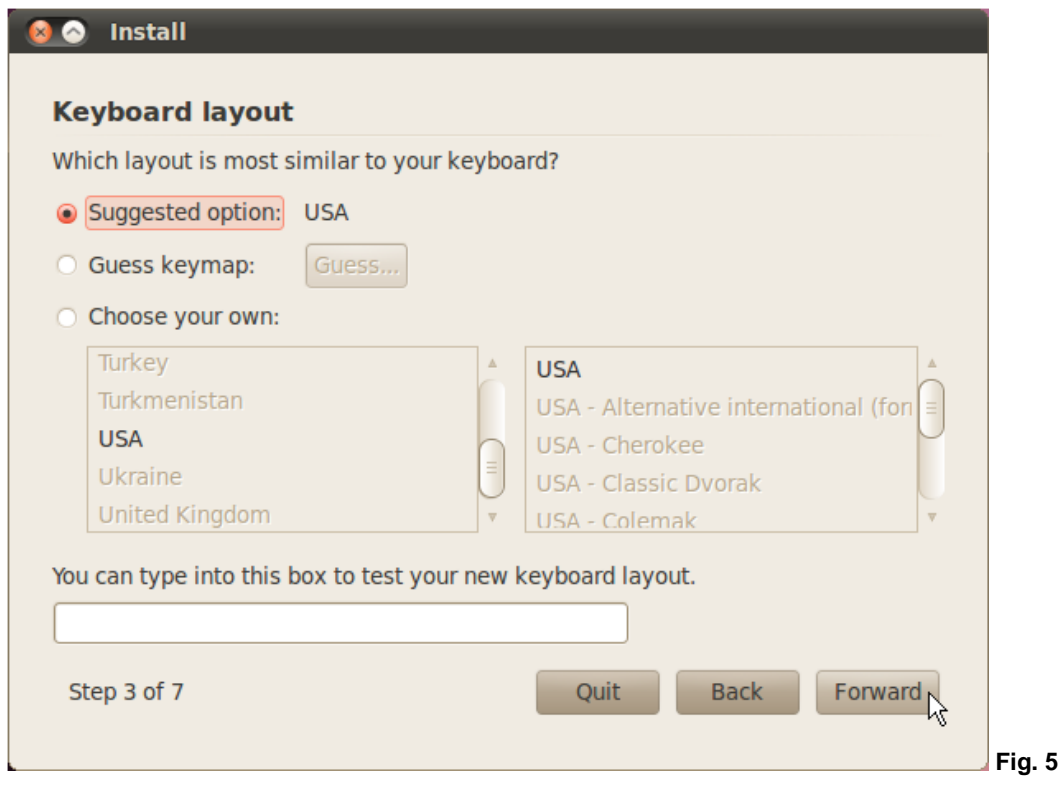

April 2007, Kefa Rabah, Global Open Versity, Vancouver Canada

5

10. From Fig. 6, the **Prepare disk space** screen, accept the default and then click **Forward**.

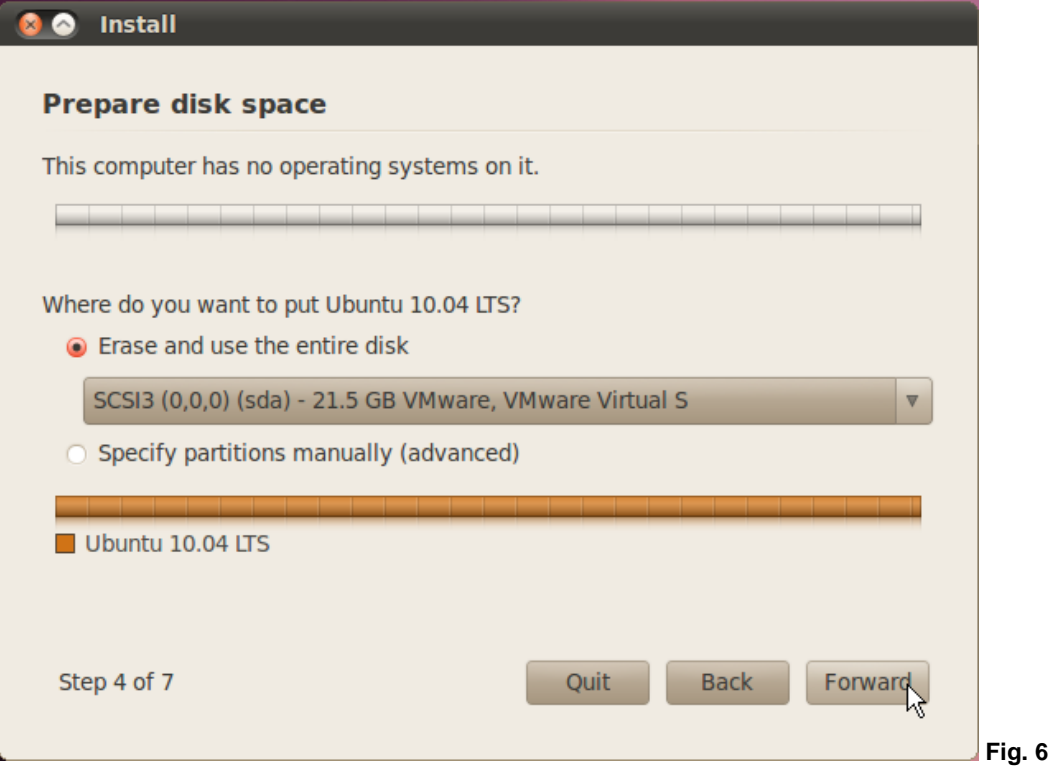

11. From Fig. 7, the **Who you are?** screen, enter desired information and then click **Forward**.

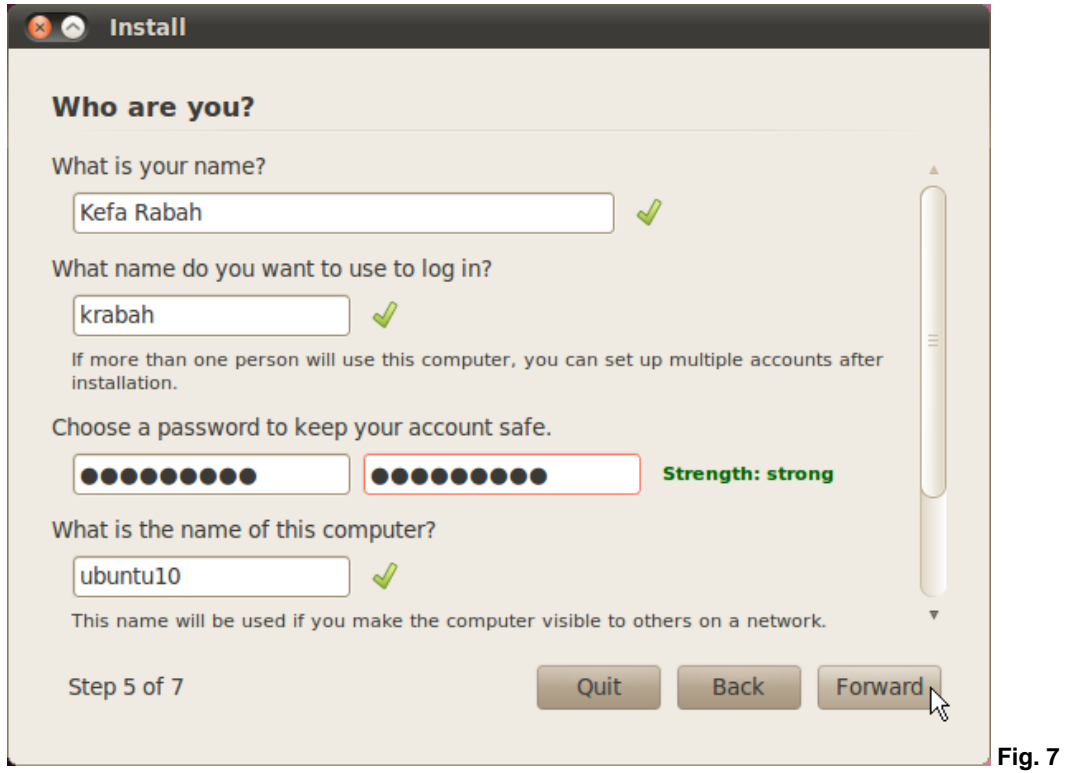

12. From Fig. 8, the **Ready to install** screen, review the information and then click **Forward**.

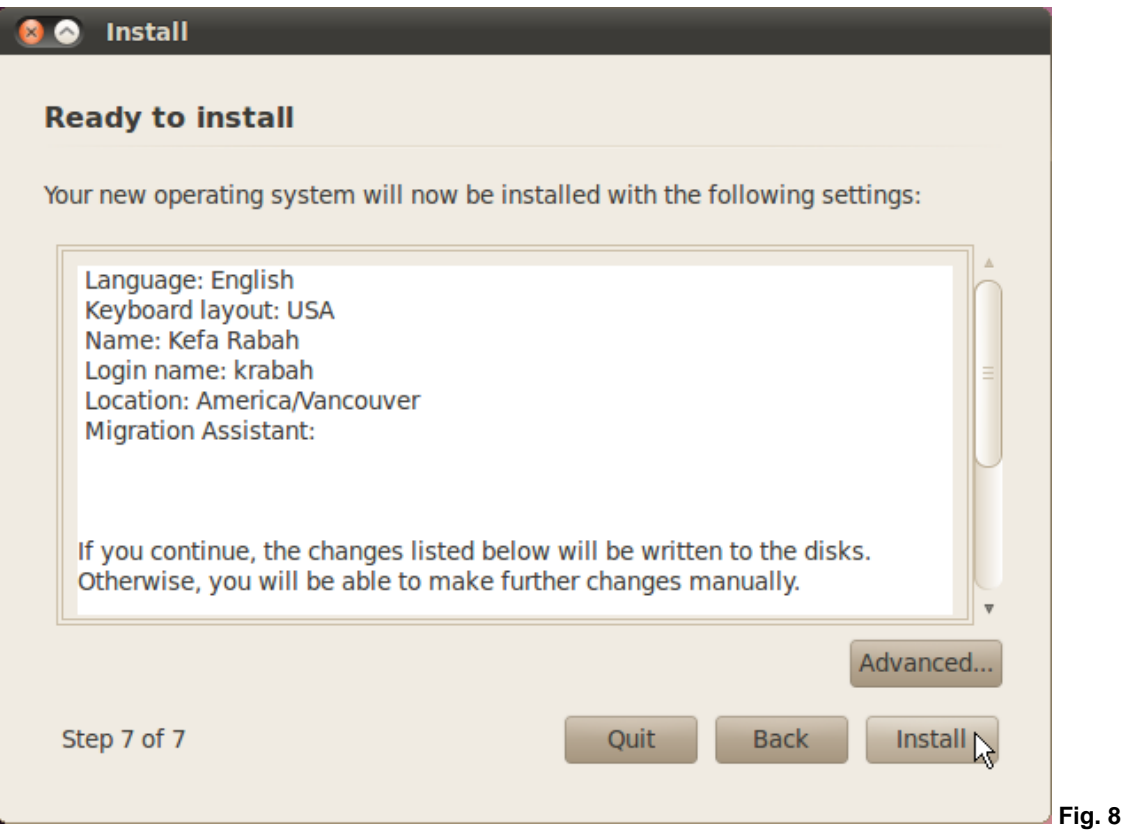

13. Relax and watch the installation progress, see Fig. 9.

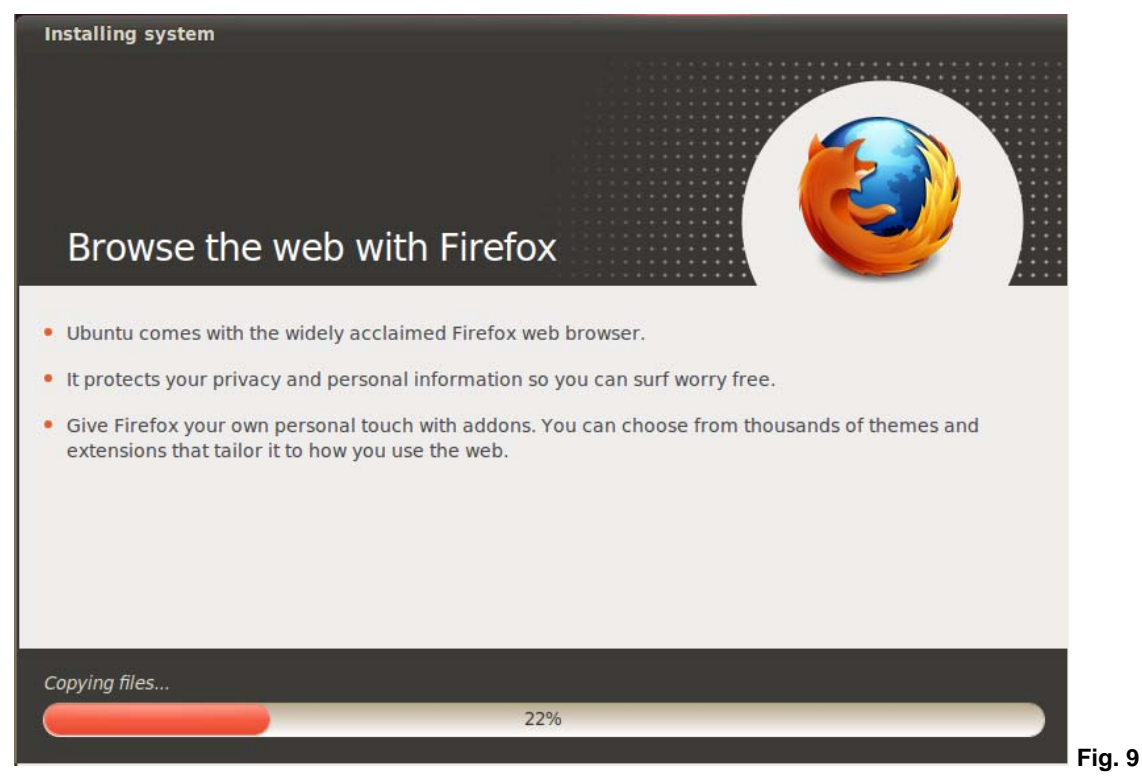

7

14. From the **Installation complete** alert screen, Fig. 10, click the Restart now button to restart the computer.

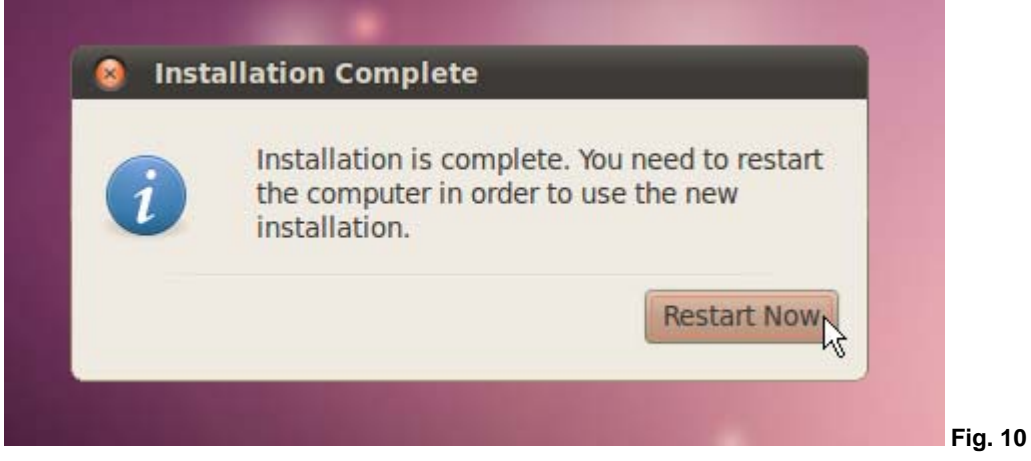

- 15. Next, remove the disc; close the tray (if any). The system will restart.
- 16. From Fig. 11, enter your Username, same as the one entered during the installation stage, and hit enter.

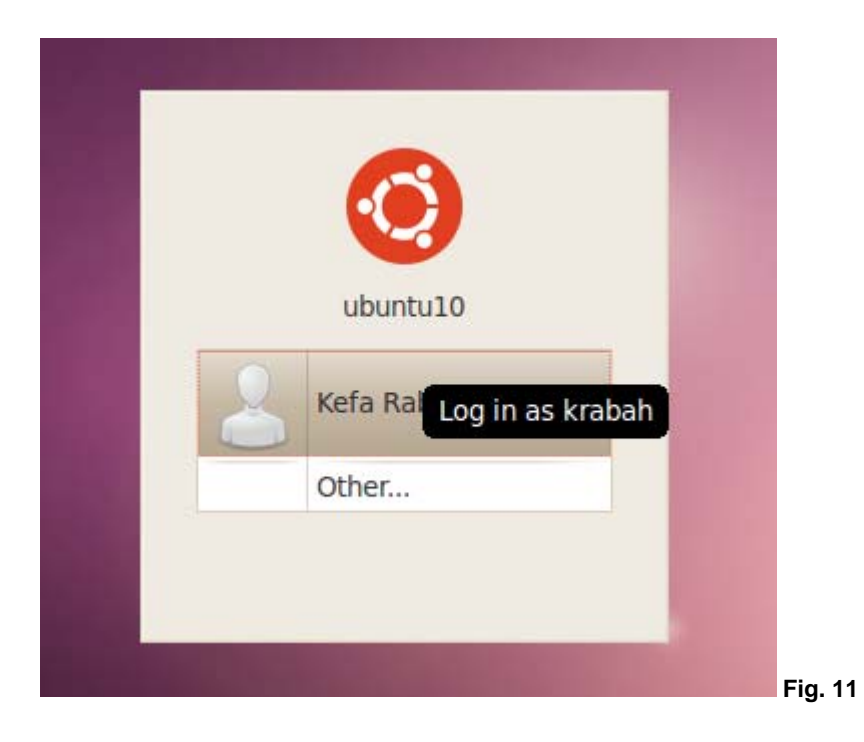

17. Enter your Password, and hit enter, as shown in Fig. 12.

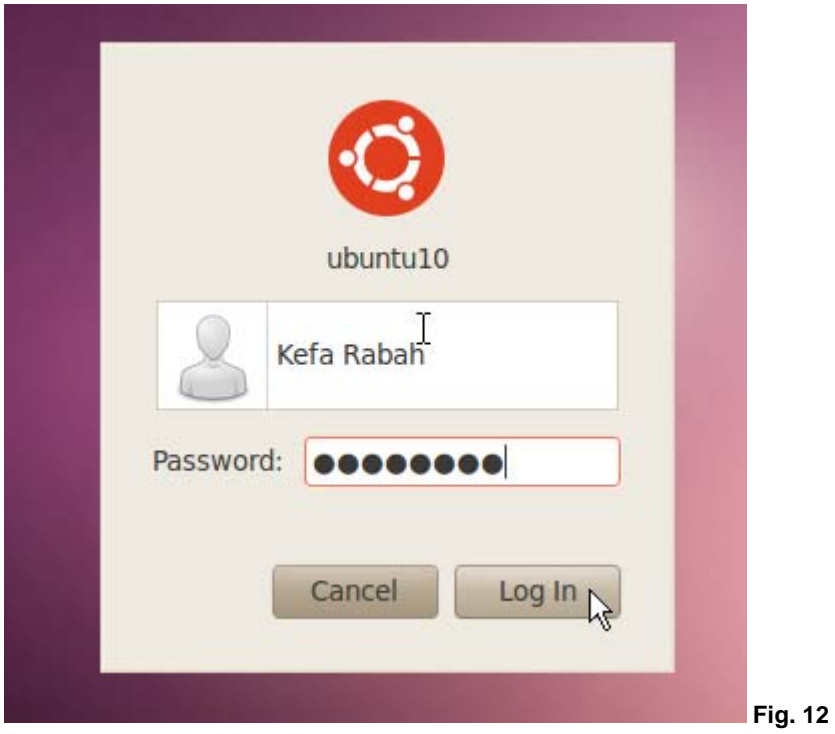

18. You should be taken to your Desktop as shown in Fig. 13.

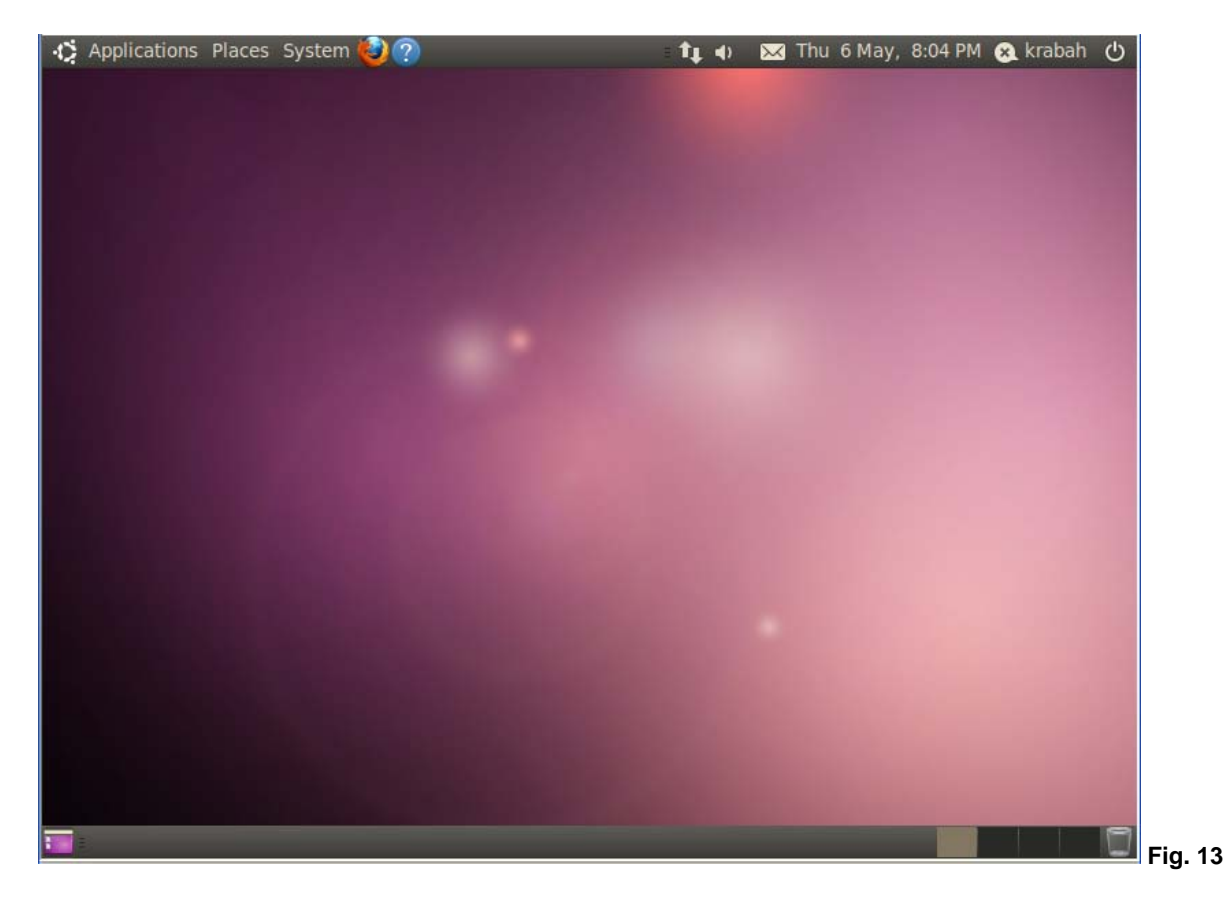

19. If you're connected to the Internet, you should see U**pdate Manager** notification at the bottom-lefthand corner, as shown in Fig. 14.

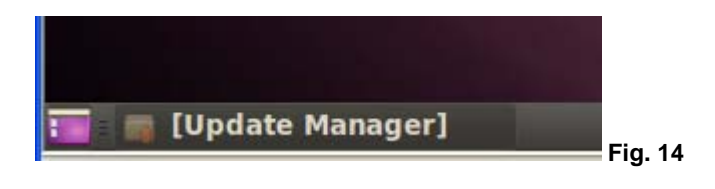

**Note:** Click the notification icon and follow the instruction to complete the updates installation. You may be required to enter the password!

20. From 14, click the Update Manage notification to access Fig. 16. Next, click the **Install Updates** button to start installation. Enter root password when prompted.

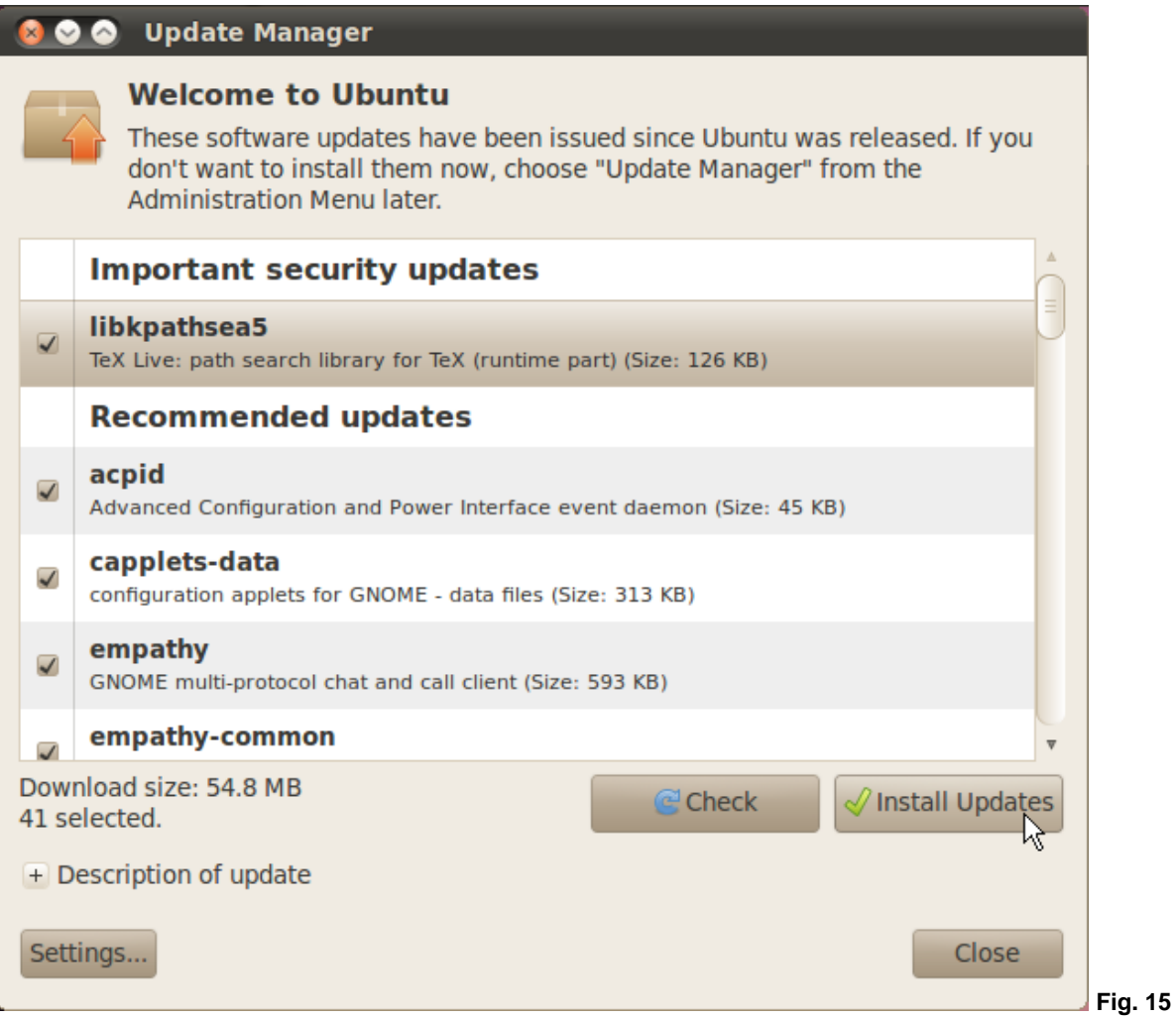

21. When done installing updates, click the Restart Now button to restart the computer, see Fig. 16.

April 2007, Kefa Rabah, Global Open Versity, Vancouver Canada

<span id="page-11-0"></span>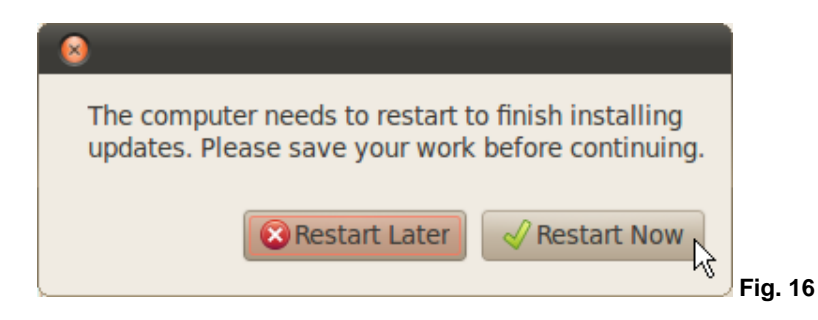

- 22. We're done with is section
- 23. You're now ready to begin any other application installation as desired!

# **Part 2: Need More Training on Linux:**

Are you having trouble understanding or comprehending the working of Linux OS, if so, then check out some of our introductory courses on Linux at: [Global Open Versity, Vancouver Canada.](http://www.globalopenversity.org/)

#### **Ubuntu 10.04 LTS Training**

You can now register and take our superb Ubuntu 10.04 LTS (Lucid Lynx) Training course:

• [ICT105 - Installing & Maintaining Ubuntu 10.04 LTS \(Lucid Lynx\)](http://www.globalopenversity.org/)

**Call us today: Tel:** +1-604-495-6361 **Email:** [info@globalopenversity.org.](mailto:info@globalopenversity.org) **URL:** [www.globalopenversity.org](http://www.globalopenversity.org/)

## **Part 3: Hands-on Labs Assignments**

- 1. Install and configure DNS servers: Master and Slave servers
- 2. Install configure a messaging server for your network infrastructure
- 3. Install and configure a LAMP server for your network infrastructure
- 4. Install and configure a Web server for your network infrastructure

## **Linux Training**

Make a smart move, its time you reconfigure your skill-sets and move your career into the fastest moving high tech gravy train of the Linux Open Source world, join our Linux program today:

• **[Linux Enterprise Infrastructure Engineering Diploma – ICT202](http://www.globalopenversity.org/)**

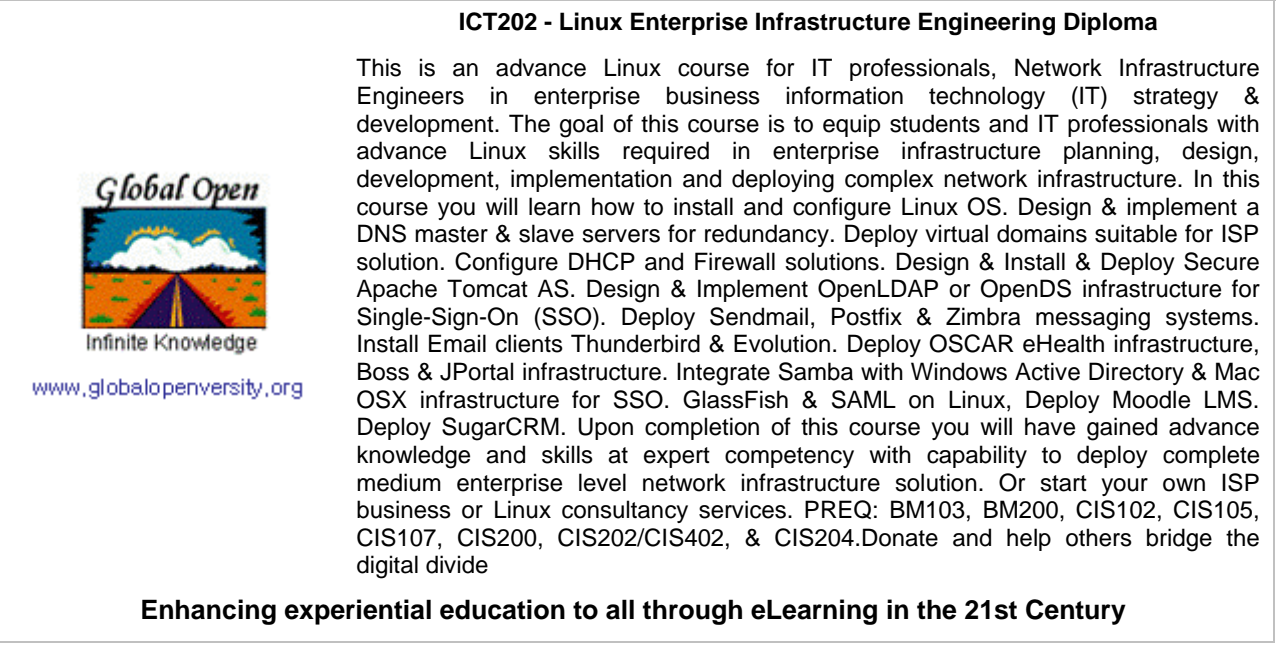

**Call us today: Tel:** +1-604-495-6361 **Email:** [info@globalopenversity.org.](mailto:info@globalopenversity.org) **URL:** [www.globalopenversity.org](http://www.globalopenversity.org/)

A GOV Open Access Technical Academic Publications **Enhancing education & empowering people worldwide through eLearning in the 21st Century**

<sup>-----------------------------------------------</sup>  [Kefa Rabah](http://ca.linkedin.com/in/krabah) is the Founder of [Global Technology Solutions Institute.](http://www.gtechsi.ca/) Kefa is knowledgeable in several fields of Science & Technology, Information Security Compliance and Project Management, and Renewable Energy Systems. He is also the founder of [Global Open Versity,](http://www.globalopenversity.org/) a place to enhance your educating and career goals using the latest innovations and technologies.